# **DOCUMENTATION / SUPPORT DE FORMATION**

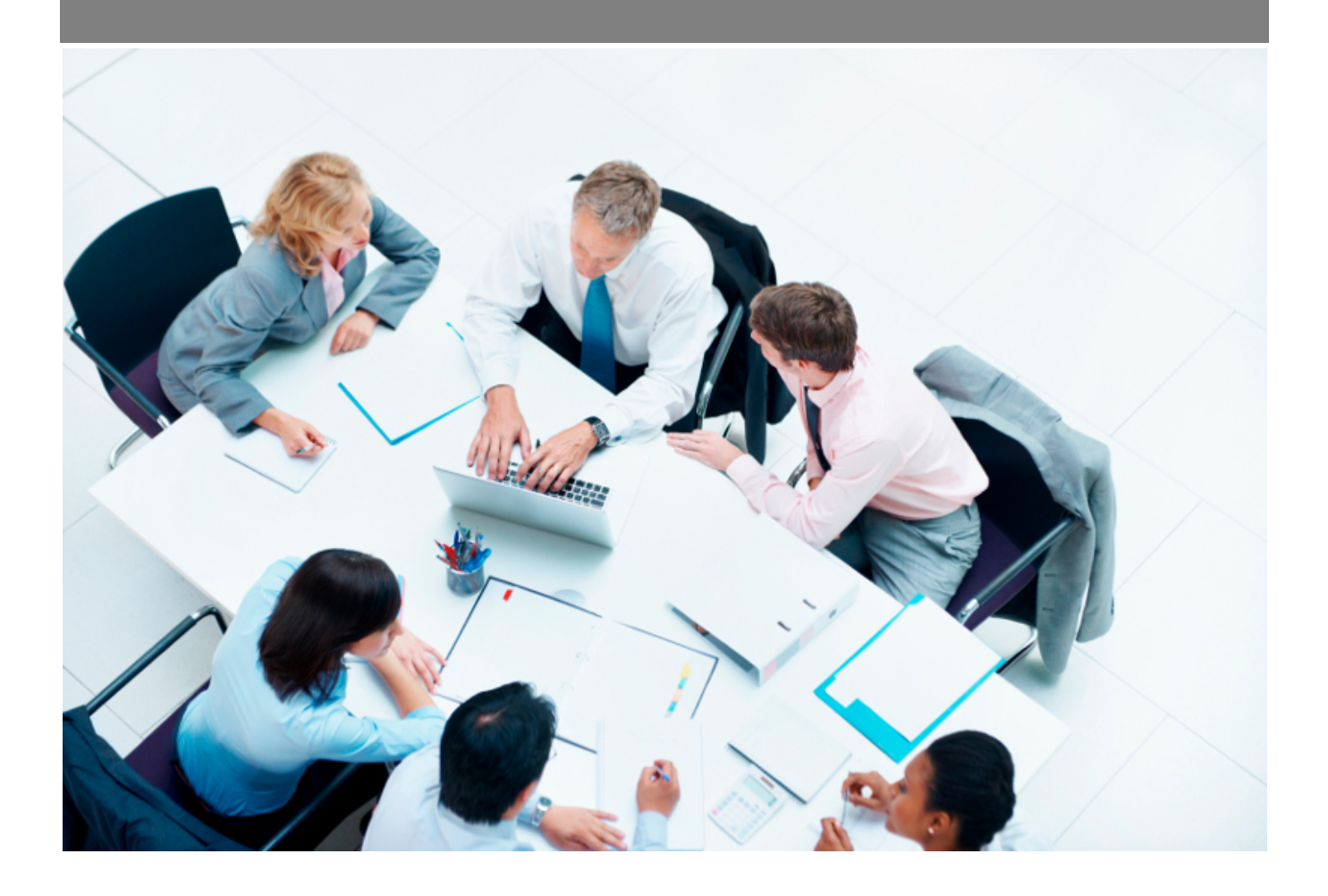

Copyright © Veryswing SAS, Tous droits réservés. VSActivity et VSPortage sont des marques déposées de Veryswing SAS.

## Table des matières

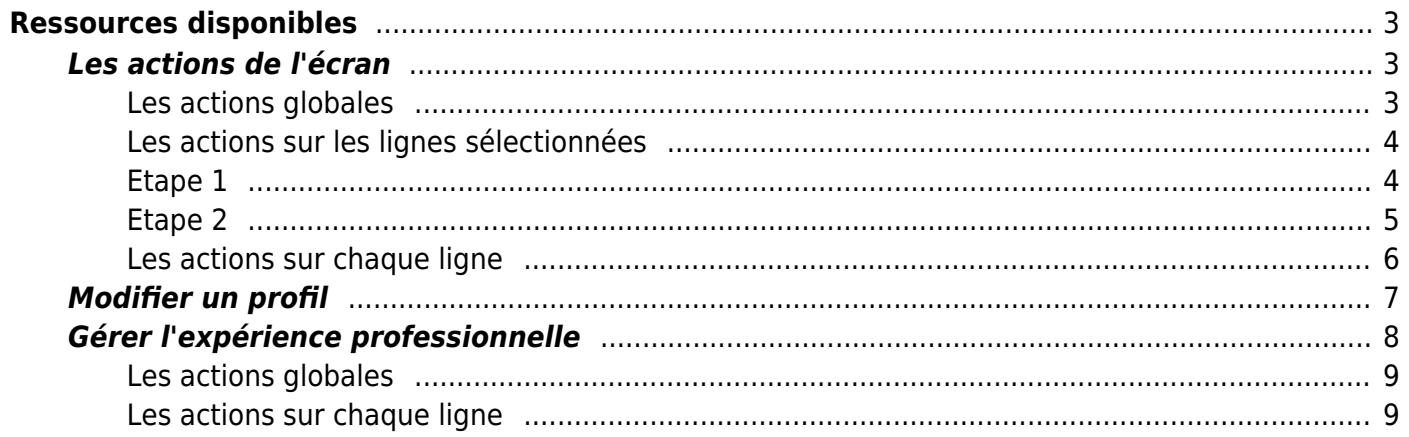

# <span id="page-2-0"></span>**Ressources disponibles**

Grâce à cette page, vous visualisez l'ensemble des collaborateurs opérationnels de l'entreprise (internes, sous-traitants et candidats au recrutement avec certains statuts) et les informations clés liées à leurs compétences, leur mobilité, leur coût et leur disponibilité (déterminé par son activité saisie dans VSA).

Des informations complémentaires sont affichées : le positionnement du collaborateur, son nombre de jour de RTT employeur (permettant de savoir si des jours peuvent lui être posés durant son intercontrat) et son statut d'activité dans VSA (activé ou pas).

Dans la colonne disponibilité, un message rouge s'affiche si le collaborateur a une date de sortie inférieurs à sa date de disponibilité.

![](_page_2_Picture_73.jpeg)

- : internes
- : sous-traitants
- : candidats au recrutement

### <span id="page-2-1"></span>**Les actions de l'écran**

### <span id="page-2-2"></span>**Les actions globales**

Historique des diffusions Permet de visualiser l'historique des diffusions faites.

![](_page_3_Picture_63.jpeg)

La fenêtre qui s'ouvre présente une liste avec les diffusions d'inter-contrats faites depuis les 6 derniers mois. Elle indique notamment le total des destinataires, le nombre d'envois réussis et le nombre d'envois en échec.

### <span id="page-3-0"></span>**Les actions sur les lignes sélectionnées**

3 actions sont disponibles lorsque vous sélectionnez tout ou partie des lignes :

- Editer les CV en PDF
- Diffuser les profils sélectionnés (push)
- Accéder aux plannings

Editer les CV en PDF : Permet d'éditer en masse des CV d'entreprise au format PDF

Diffuser les profils sélectionnés (push) : Permet de faire un push des profils sélectionnés vers les contacts d'une liste de diffusion.

### <span id="page-3-1"></span>**Etape 1**

![](_page_4_Picture_44.jpeg)

Le formulaire qui s'ouvre vous permet de :

- Sélectionner la [liste de diffusion](https://docs.veryswing.com/vsa:parametres_-_listes_de_diffusion) destinatrice du push en préparation.
- Choisir le modèle d'e-mail à utiliser pour le push. Ce modèle doit être un modèle de rappel. [Paramètres - Modèles de message](https://docs.veryswing.com/vsa:parametres_-_modeles_de_message)
- Visualiser un tableau avec les profils sélectionnés, les initiales et les CVs qui seront utilisés pour le push.

Pour valider cette étape, cliquer sur le bouton Passer à l'étape suivante.

### <span id="page-4-0"></span>**Etape 2**

![](_page_5_Picture_63.jpeg)

Le formulaire se met à jour pour l'étape 2, il permet de :

- Modifier le sujet de l'e-mail qui pré-rempli avec le sujet du modèle.
- Modifier le contenu de l'e-mail qui pré-rempli avec le contenu du modèle enrichi des informations relatives aux profils sélectionnés.
- Visualiser la liste des CVs qui seront attachés à l'e-mail.

Pour effectuer le push, cliquer sur le bouton Envoyer l'e-mail à chaque destinataire. Chaque contact de la liste de diffusion recevra le push et une copie sera aussi transmise à l'émetteur pour archive.

Accéder aux plannings

#### <span id="page-5-0"></span>**Les actions sur chaque ligne**

Sur chaque ligne, il est possible d'effectuer plusieurs actions :

 $\mathscr O$  Modifier le profil : Permet de modifier le profil de la personne concernée (interne, sous-traitant et candidat au recrutement)

O Attacher un document : Permet d'attacher un document électronique (CV, profil de compétences, etc.).

# Plus d'actions …

Depuis ce pictogramme vous pouvez effectuer plusieurs actions

- **Expérience professionnelle** : Permet de gérer l'expérience professionnelle du collaborateur.
- **Editer le CV d'entreprise au format Word** : Permet d'éditer un CV aux couleurs de votre entreprise au format Word. Pour pouvoir éditer ce document, il faut au préalable l'avoir crée [ici](https://docs.veryswing.com/vsa:parametres_-_modeles_de_cv_d_entreprise) et avoir défini le CV en question dans le profil de la personne.
- **Editer le CV d'entreprise au format PDF** : Permet d'éditer un CV aux couleurs de votre entreprise au format PDF. Pour pouvoir éditer ce document, il faut au préalable l'avoir crée [ici](https://docs.veryswing.com/vsa:parametres_-_modeles_de_cv_d_entreprise) et avoir défini le CV en question dans le profil de la personne.

Vous retrouverez ci-dessous le détail de chaque action.

### <span id="page-6-0"></span>**Modifier un profil**

![](_page_7_Picture_64.jpeg)

Le formulaire qui s'ouvre vous permet de gérer les informations du profil :

- La mobilité, le tarif de vente visé, le positionnement.
- Sa date de disponibilité avec une suggestion faite par VSA. Les termes "Rapide" et "ASAP" sont des paramètres de l'application.
	- Rapide est paramétré par défaut à partir de 30 jours avant la disponibilité.
	- $\circ$  ASAP (pour As Soon As Possible = immédiate) est paramétré par défaut à partir de moins de 15 jours avant la date de disponibilité.
- Une ou plusieurs compétences en indiquant l'expérience et le niveau peuvent être ajoutées.

### <span id="page-7-0"></span>**Gérer l'expérience professionnelle**

![](_page_8_Picture_86.jpeg)

Une liste détaille les expériences.

### <span id="page-8-0"></span>**Les actions globales**

### **Ajouter une expérience**

Permet d'ajouter une nouvelle expérience.

Voir ci-après le détail de cette action.

### <span id="page-8-1"></span>**Les actions sur chaque ligne**

### **Modification de l'expérience**

Permet de modifier les informations liées à l'expérience.

Voir ci-après le détail de cette action.

### **Duplication d'une expérience**

Permet de dupliquer une expérience pour ensuite adapter les informations qui changent et obtenir une nouvelle expérience.

### **Ne pas afficher l'expérience dans le CV**

Permet d'indiquer que l'expérience ne doit pas être affichée dans le CV. C'est utile si des expériences de courte durée sont à ne pas montrer dans le CV car pas significatives.

### **Afficher l'expérience dans le CV**

Permet d'indiquer que l'expérience doit être affichée dans le CV.

### **Supprimer l'expérience**

Permet de supprimer définitivement l'expérience.

![](_page_9_Picture_45.jpeg)

Le formulaire qui s'ouvre vous permet de gérer (ajouter/modifier) une expérience professionnelle dans le but de l'historiser et de la faire remonter dans le CV d'entreprise :

- A afficher ou pas dans le CV.
- Plage de mois.
- Client, secteur d'activité.
- Objet.
- Poste occupé.
- Cadre, réalisations, etc.